# **Formularze**

Proste okienka dialogowe były stosowane w poprzednich wersjach arkusza kalkulacyjnego. Obecnie używa się prawie wyłącznie okienek dialogowych zbudowanych w oparciu o formularze (tzw. **formatki**). Tworzymy je, ustawiamy ich własności i piszemy dla nich makropolecenia w edytorze VB. Poniżej przedstawiono przykład tworzenia prostego formularza.

- w edytorze VB wybierz z menu: *View / Project Explorer* oraz *View / Properties Window*. Z lewej strony pojawią się dwa okienka do obsługi formularzy – jeśli ich tam wcześniej nie było.
- wybierz z menu: *Insert / User form* nowa formatka
- okno **Properties** właściwość: *Name* zmień na *FRM1* i właściwość *Caption* na *ćwiczenie*
- zmień kolor tła formularza (**BackColor**) na czarny
- wstaw do formularza etykietę (**Label**) z paska narzędziowego *Toolbox*
- ustaw własności etykiety, aby nadać jej wygląd, jak na obrazku (właściwości: **Caption, BackColor, Font, ForeColor, Height, TextAlign, Width**) UWAGA – aby zmienić własności jakiegoś elementu formularza zaznacz go wcześniej!

**Otwieranie formularza**

za pomocą przycisku na arkuszu:

- wstaw przycisk na arkusz i zmień jego nazwę np. na **FORMATKA**
- w oknie makropoleceń (**Module1)** wpisz kod makra z ramki
- przypisz makro do przycisku na arkuszu **FORMATKA**

automatycznie po otwarciu arkusza

- w oknie **Project** klikamy podwójnie na obiekcie **ThisWorkbook** otwiera się okienko edytora dla tego obiektu
- wpisujemy kod z ramki automatyczne wywołanie po otwarciu arkusza
- zapisz i zamknij projekt, a następnie otwórz jeszcze raz z opcją włącz makra formularz pojawi się automatycznie

# **Zamykanie formularza**

Okienko można zamknąć "krzyżykiem" lub też utworzyć specjalny przycisk

- kliknij podwójnie w formatkę **FRM1**
- wstaw na formatkę przycisk **CommandButton** z okienka **Toolbox**
- własność **Caption** zmień na **KONIEC**
- kliknij podwójnie w nowy przycisk i do gotowego makropolecenia wpisz polecenie **Hide**

# **Zmiana własności formularza**

Własności możemy zmieniać za pomocą makropoleceń

- otwórz okno makropoleceń **Module1**
- dopisz do makra **formatka1** polecenia z ramki

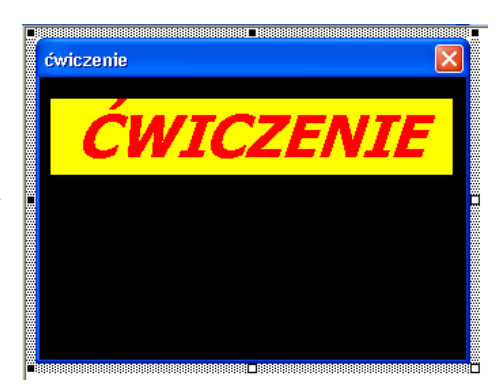

FRM1.Show

Sub formatka1() FRM1.Show

End Sub

End Sub

Private Sub Workbook\_Open()

Private Sub CommandButton1\_Click()  **Hide** End Sub

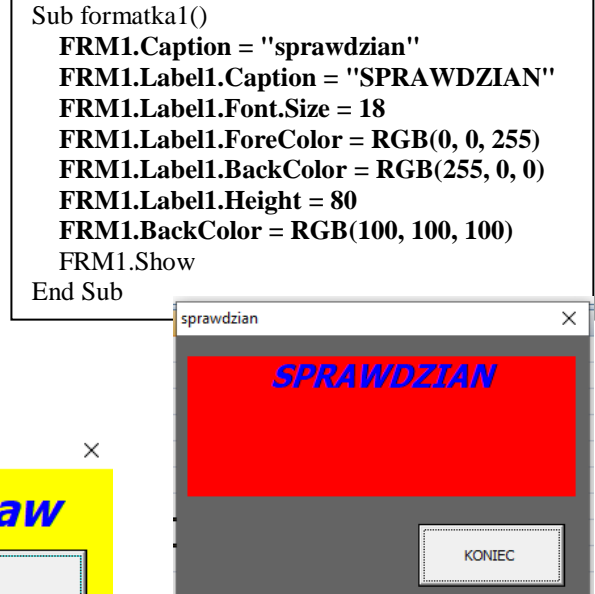

# **Ćwiczenia**

Przygotuj nowy formularz. Wstaw do niego etykietę i przycisk. Ustaw za pomocą makropoleceń własności, aby wyglądał jak na obrazku i zamykał się za pomocą przycisku. Na arkuszu wstaw przycisk uruchamiający formatkę.

O SOBIE **Libront Wac ZAMKNIJ** 

# **Interakcja**

Formularze wykorzystuje się wszędzie tam, gdzie chcemy podnieść wygodę i bezpieczeństwo pracy z programem. Korzystając z formularzy użytkownik ma możliwość wprowadzania takich informacji, które są wymagane i pożądane. Zapoznamy się z elementami formularzy i prostymi sposobami ich obsługi. Wszystkie zmiany w elementach formularza będziemy zapamiętywać w zmiennych i w komórkach arkusza.

- utwórz nową formatkę: Insert Userform
- zmień jej nazwę: (**Name): TEST** wstaw na formatkę następujące elementy:
- pole tekstowe **TextBox**
- cztery pola opcji **OptionButton** (własności **Caption**: **A, B, C, D**)
- cztery pola wyboru **CheckBox** (własności **Caption**: **procesor, pamięć, dysk, grafika**)
- pole suwaka **ScrollBar**
- zmień własności suwaka: **Max: 40, Min: 1**
- skrzynkę wyboru **ComboBox**
- skrzynkę listy ListBox
- przycisk CommandButton (własność Caption: SPRAWDZIAN)
- 7 etykiet tekstowych Label (własności Caption: Uczeń, Grupa, Typ, Liczba, X, Klasa, Sala)

# **Obsługa formularza**

 na arkuszu przygotuj przycisk **TEST** i przypisz do niego polecenie z ramki

Aby wpisać makropolecenie do obsługi elementu formularza, kliknij w ten element podwójnie.

Sub TEST\_klik() **'czyszczenie pola Uczeń TEST.TextBox1.Text = ""**

End Sub

 **Range("A1") = ""** TEST.Show

#### **Button -** przycisk **SPRAWDZIAN**

wpisz do procedury **CommandButton1.Cick** polecenie **Hide**

### **TextBox -** pole tekstowe **Uczeń**

- zadeklaruj zmienną **Fucz**
- wpisz do procedury **TextBox1\_Change** polecenie z ramki (przypisanie do zmiennej zawartości pola tekstowego i wpisanie zawartości pola tekstowego do komórki A1)

UWAGA – zamiast polecenia **Range("A1") = TextBox1.Text** można wpisać **Range("A1") = Fucz**

 wpisz do procedury **TEST\_klik** polecenia z ramki (czyszczenie pola tekstowego i komórki po

uruchomieniu formularza)

### **OptionButton** – pola opcji **Grupa**

- deklaracja zmiennej **Fgru**
- zapamiętanie wyboru w **Fgru** i w komórce **A2**
- ustawienia początkowe w procedurze **TEST\_klik**

UWAGA – mogą pojawiać się błędy podczas uruchamiania formularza, gdyż wszystkie zmienne powinny być zadeklarowane na początku okna makropoleceń

Sub TEST\_klik() …. **TEST.OptionButton1.Value = 0 Range("A2") = ""** … End Sub

Sub TEST\_klik() TEST.Show End Sub

Private Sub CommandButton1\_Click()  **Hide** End Sub

' zmienna do przechowywania zawartości pola tekstowego Dim Fucz As String

' wywoływana po każdej zmienie w polu tekstowym Private Sub TextBox1\_Change() ' do zmiennej przypisujemy zawartość pola tekstowego Fucz = TextBox1.Text 'do komórki A1 wpisujemy zawartość pola tekstowego  $Range("A1") = TextBox1.Text$ End Sub

#### Dim Fgru As String

Private Sub OptionButton1\_Click()  $Fgru = "A"$  $Range("A2") = "A"$ End Sub Private Sub OptionButton2\_Click()  $Fgru = "B"$  $Range("A2") = "B"$ End Sub Private Sub OptionButton3\_Click()  $Fgru = "C"$  $Range("A2") = "C"$ End Sub Private Sub OptionButton4\_Click()  $Fgru = "D"$  $Range("A2") = "D"$ End Sub

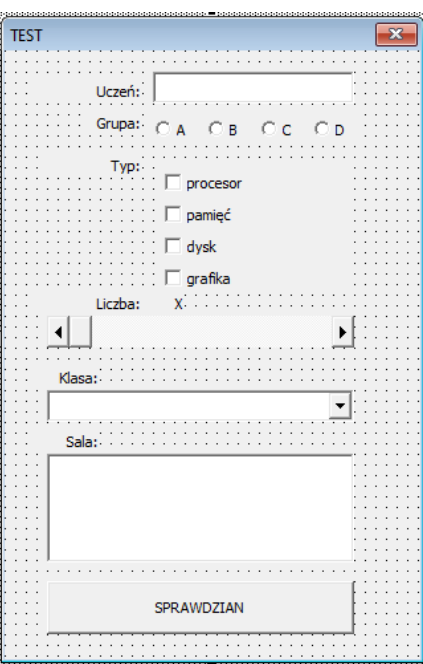

**CheckBox** – pola wyboru **Typ** UWAGA – można zaznaczyć kilka pól wyboru i dlatego najprościej zapamiętać każde z nich w zmiennej tablicowej i w osobnych komórkach. Wykorzystujemy w tym celu własność **Value** pola wyboru deklaracja zmiennej tablicowej **Ftyp** zapamiętanie wyboru w zmiennej Ftyp i w komórkach A3 do A6 ustawienia początkowe w procedurze **TEST\_klik ScrollBar** – suwak **Liczba** deklaracja zmiennej **File** zapamiętanie wyboru w zmiennej **File**, w komórce **A7** i zmiana etykiety **Label5** ustawienia początkowe w procedurze **TEST\_klik ComboBox** – skrzynka wyboru **Klasa** Skrzynka wyboru musi być najpierw "zasilona" elementami, które będziemy wybierać – procedura TEST\_klik. Tekst kody uproszono stosując instrukcję **WITH … END WITH**. deklaracja zmiennych **Fkli** (numer wybranego polecenia) i **Fkla** (wybrany tekst) do pobrania wartości wykorzystujemy własności **Value** i **ListIndex** ustawienia początkowe w procedurze **TEST\_klik ListBox** – skrzynka wyboru **Sala** Obsługujemy w podobny sposób jak skrzynkę ComboBox deklaracja zmiennych **Fsai** (numer wybranego polecenia) i **Fsal** (wybrany tekst) do pobrania wartości wykorzystujemy własności **Value** i **ListIndex** ustawienia początkowe w procedurze **TEST\_klik** Dim Ftyp(1 To 4) As Boolean Private Sub CheckBox1\_Click()  $Ftyp(1) = CheckBox1.Value$  $Range("A3") = Ftvp(1)$ End Sub Private Sub CheckBox2\_Click()  $Ftyp(2) = CheckBox2.Value$  $Range("A4") = Ftyp(2)$ End Sub Private Sub CheckBox3\_Click()  $Ftyp(3) = CheckBox3.Value$  $Range("A5") = Ftyp(3)$ End Sub Private Sub CheckBox4\_Click()  $Ftyp(4) = CheckBox4.Value$  $Range("A6") = Ftyp(4)$ End Sub Sub TEST\_klik() …. **TEST.CheckBox1.Value = False TEST.CheckBox2.Value = False TEST.CheckBox3.Value = False TEST.CheckBox4.Value = False** For  $i = 1$  To 4  $Cells(i + 2, 1) = False$  **Next i** … End Sub Dim File As Integer Private Sub ScrollBar1\_Change() File = ScrollBar1.Value  $Range("A7") = File$  Label5.Caption = File End Sub Sub TEST\_klik() …. **TEST.ScrollBar1.Value = 10 TEST.Label5.Caption = 10 Range("A7") = 10** … End Sub Dim Fkli As Integer Dim Fkla As String Private Sub ComboBox1\_Change() Fkla = ComboBox1.Value Fkli = ComboBox1.ListIndex  $Range("A8") = Fkla$  $Range("A9") = Fkli$ End Sub Sub TEST\_klik() …. **With TEST.ComboBox1 .Clear .AddItem "1LO3" .AddItem "1LO4" .AddItem "3LO" End With Range("A8") = "" Range("A9") = ""** … End Sub Dim Fsai As Integer Dim Fsal As String Private Sub ListBox1\_Click() Fsal = ListBox1.Value Fsai = ListBox1.ListIndex  $Range("A10") = Fsal$  $Range("A11") = Fsai$ End Sub Sub TEST\_klik() …. **With TEST.ListBox1 .Clear .AddItem "18 polonistyczna" .AddItem "17 biologiczna" .AddItem "16 historyczna" End With Range("A10") = "" Range("A11") = ""** …

#### **Testowanie**

Użytkownik ma możliwość wybiera poleceń z formularza, jednak nawet tak ograniczony sposób komunikacji też powinien być kontrolowany. Na przykład: nie można uruchomić sprawdzianu jeśli użytkownik nie wpisze poprawnie swojego nazwiska i imienia, nie wybierze grupy, typu, itp. To wszystko powinno być kontrolowane.

UWAGA – informację o stanie danego elementu formularza możemy pobierać z komórki arkusza lub ze zmiennej

End Sub

#### **CommandButton** – przycisk **SPRAWDZIAN**

- za pomocą instrukcji warunkowej sprawdzamy czy wpisano ucznia do pola tekstowego **Fucz** i wybrano grupę **Fgru**
- jeśli jedna z nich jest pusta, to wyświetlamy stosowny komunikat i ustawiamy kursor w polu tekstowym
- opuścić formularz możemy tylko wtedy, gdy te dwie zmienne nie będą puste

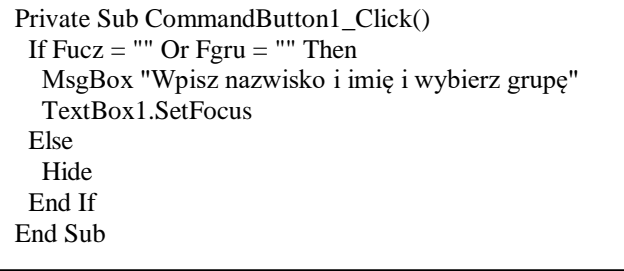